## **Pledge**

## **In home page, Select Pawn Broking. Second menu is Pledge.**

**C** This menu helps you to save the details of Pledge products along with Pawn Borrowers.

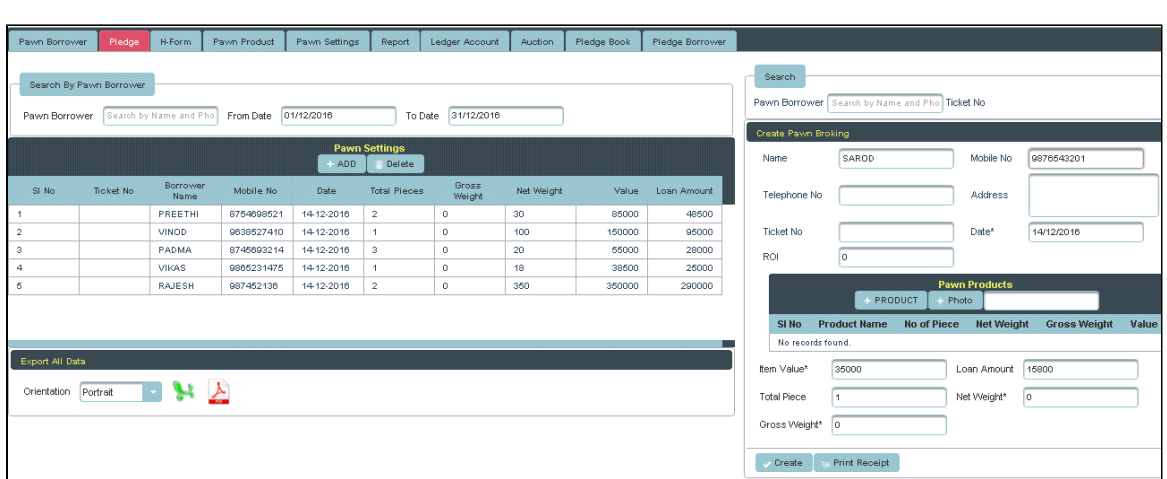

Once you enter into this page,to the right side of your page you have an option to **Create Pawn Broking**.

Here Item weight, Gross weight and Item value are mandatory fields. **Here you can Search/Add** the Pawn Borrower

Through Search Option, You can select the Borrower from Pawn Borrower menu. Enter the Name/Phone No. of the Borrower in the column as shown below.

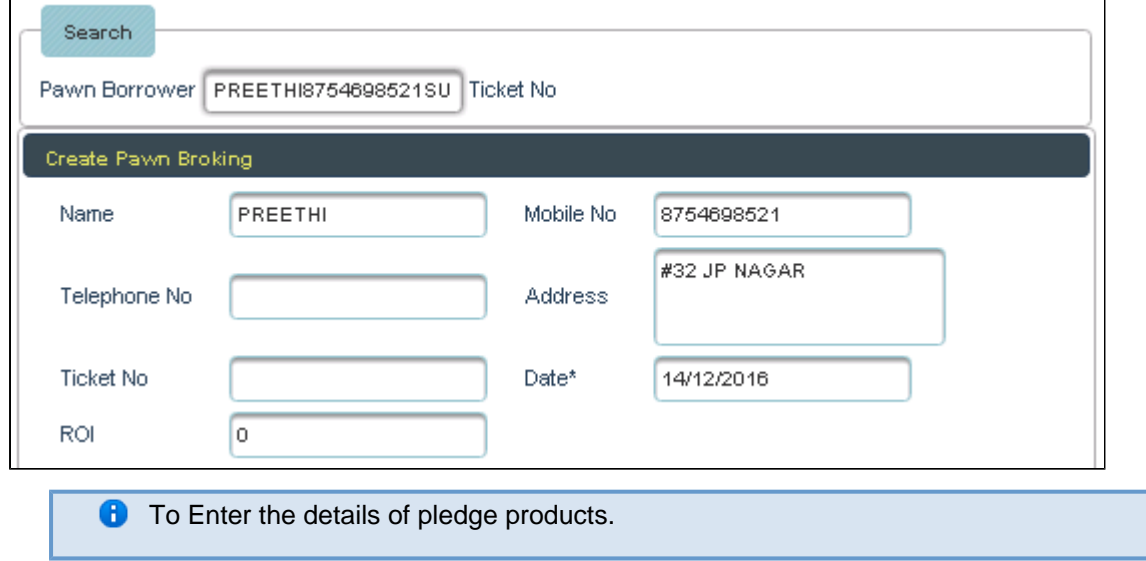

Click on Products

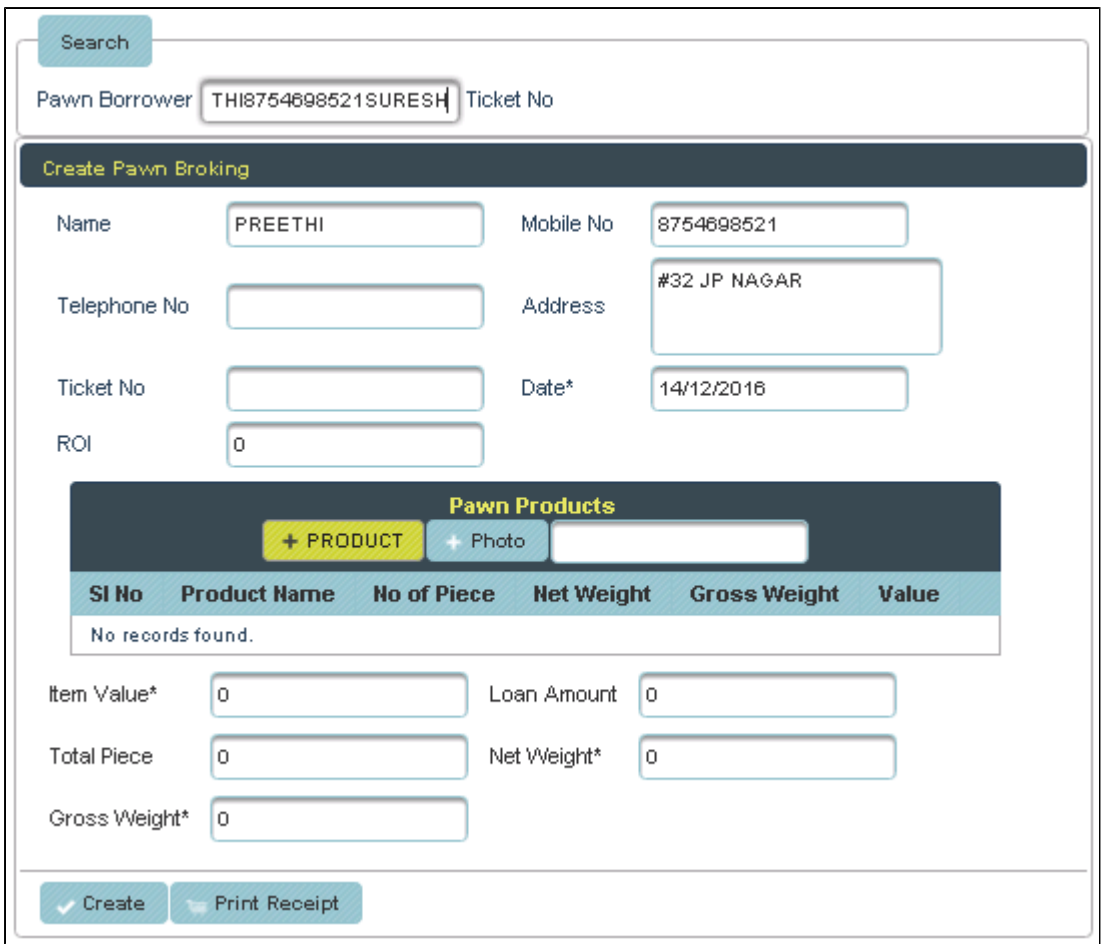

The following column will display.

 $\overline{a}$ 

![](_page_1_Picture_17.jpeg)

Enter the details of pledge products and **Click** on **Create**.

![](_page_2_Picture_14.jpeg)

The Column get filled as shown below and Click on **Create.**

![](_page_2_Picture_15.jpeg)

The Table will fill as shown below.

| <b>Pawn Borrower</b>           | Pledge                               | H-Form                         | <b>Pawn Product</b>                | <b>Pawn Settings</b> | <b>Report</b>                         | <b>Ledger Account</b>  | <b>Auction</b>    | <b>Pledge Book</b> |       | <b>Pledge Borrower</b> |  |
|--------------------------------|--------------------------------------|--------------------------------|------------------------------------|----------------------|---------------------------------------|------------------------|-------------------|--------------------|-------|------------------------|--|
|                                |                                      |                                |                                    |                      |                                       |                        |                   |                    |       |                        |  |
| <b>Search By Pawn Borrower</b> |                                      |                                |                                    |                      |                                       |                        |                   |                    |       |                        |  |
| Pawn Borrower                  |                                      | Search by Name and Pho         | From Date                          | 01/12/2016           |                                       | To Date<br>31/12/2016  |                   |                    |       |                        |  |
|                                |                                      |                                |                                    |                      |                                       |                        |                   |                    |       |                        |  |
|                                |                                      |                                |                                    | <b>ADD</b>           | <b>Pawn Settings</b><br><b>Delete</b> |                        |                   |                    |       |                        |  |
| SI <sub>No</sub>               | <b>Ticket No</b>                     | <b>Borrower</b><br><b>Name</b> | <b>Mobile No</b>                   | <b>Date</b>          | <b>Total Pieces</b>                   | <b>Gross</b><br>Weight | <b>Net Weight</b> |                    | Value | <b>Loan Amount</b>     |  |
|                                |                                      | PREETHI                        | 8754698521                         | 14-12-2016           | $\overline{2}$                        | $\mathbf 0$            | 30                |                    | 85000 | 85000                  |  |
|                                |                                      |                                |                                    |                      |                                       |                        |                   |                    |       |                        |  |
|                                |                                      |                                |                                    |                      |                                       |                        |                   |                    |       |                        |  |
|                                |                                      |                                |                                    |                      |                                       |                        |                   |                    |       |                        |  |
|                                |                                      |                                |                                    |                      |                                       |                        |                   |                    |       |                        |  |
|                                |                                      |                                |                                    |                      |                                       |                        |                   |                    |       |                        |  |
|                                | <u>Andreas and the second second</u> |                                | $\sim$ $\sim$ $\sim$ $\sim$ $\sim$ | $\sim$ $\sim$        |                                       |                        |                   |                    |       |                        |  |

**To Update** the details of Pawn Products/Borrowers

Select the name from the Table to whom you want to update.

r,

![](_page_3_Picture_30.jpeg)

To the right side of your page you have an option to **Create Pawn Broking**.

![](_page_3_Picture_31.jpeg)

Enter all the details to be Update and click on **Update**.

![](_page_4_Picture_28.jpeg)

The following table get Updated as shown below.

![](_page_4_Picture_29.jpeg)

**f** To Add New borrower, in Pledge Menu

Click on **Add**

![](_page_4_Picture_5.jpeg)

To the right side of your page you have an option to **Create Pawn Broking**.

![](_page_5_Picture_33.jpeg)

Enter the details, follow the same procedure and Click on **Create**. The table will filled as shown below.

![](_page_5_Picture_34.jpeg)

**f** To Delete the details of Borrower.

## Select the name from the Table to whom you want to delete

![](_page_5_Picture_35.jpeg)

Click on **Delete**, the following table will display.

![](_page_5_Picture_36.jpeg)